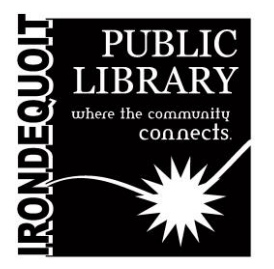

# Maker's Lab | Instructions Funai VHS to DVD Converter

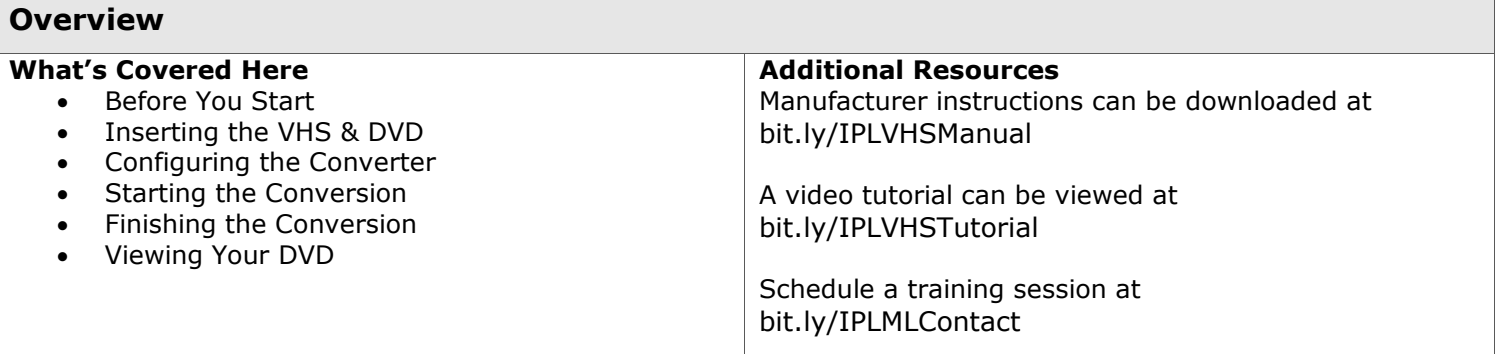

## **Before You Start**

DVDs can be purchased at the circulation desk for \$.54 (\$.50 plus tax). Each DVD can store 4.7 gigabytes, which will hold approximately 4 hours of footage.

If you bring your own DVDs, please be sure they are DVD-R or DVD-RW. **Note: DVD+R or DVD+RW will not work in the converter.**

Use the remote labelled "*MAKERS LAB*" to turn on the TV. Change the input source on the TV to HDMI 2 (you can do this by pressing the "*HDMI*" button at the top of the remote twice. The TV screen should show HDMI 2 in the corner).

## **Inserting the VHS & DVD**

Turn on the VHS/DVD converter using the button on the left side of the machine.

Open the DVD tray using the "eject" button to the left of the tray and insert your blank DVD, printed side up. Close the DVD slot using the same button. **Note: Pressing the tray closed manually can damage the machine.** 

Insert your VHS tape in the slot to the left, with the labelled sides facing up and out.

#### **Configuring the Converter**

Press the "*SETUP*" button on the Funai remote (round button in the middle left of the remote). A "*SETUP*" screen will appear on the TV, with options for *General Setting, Timer Programming, Title List,* and DVD *Menu*.

Use the "OK" button in the center of the Funai remote to select General Setting, then use the down arrow button on the Funai remote so that "Recording" is highlighted, then press OK.

Select "*Dubbing Mode*", then press OK. Dubbing Mode  $VCR \rightarrow DVD$  should be highlighted, so press OK again.

Press the "*SETUP*" button to exit out of the settings menu.

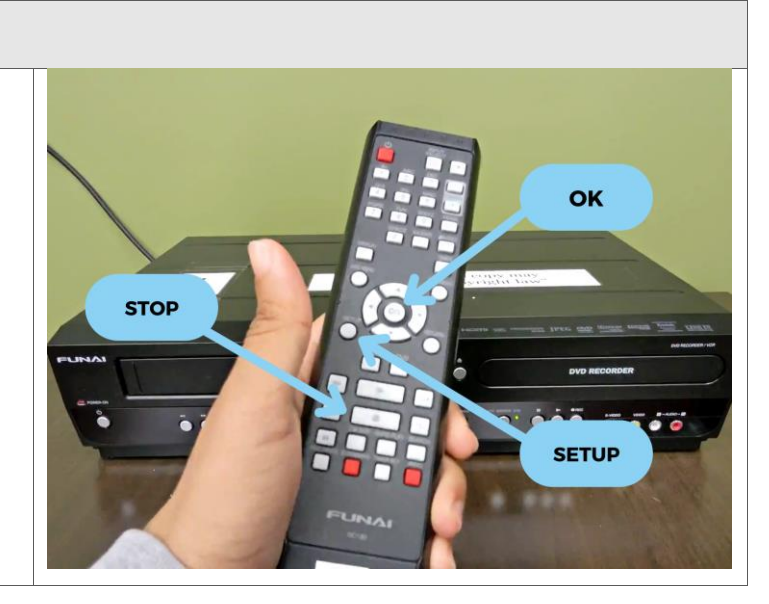

#### **Starting the Conversion**

Using the "*REWIND*" button on the machine, make sure your tape is at the beginning.

Press "*PLAY*" on the machine to see your VHS on the TV screen.

Once the VHS tape begins, press "*PAUSE*" on the remote (the button with the 2 vertical lines), then press the red "*D. DUBBING*" button on the bottom of the remote to begin writing the contents of the tape to DVD.

As it is copying, the video will play on the TV screen.

**Note: You may mute the TV by pressing the "***MUTE***" button on the MAKER'S LAB remote. This will not affect the sound on your recording.** 

**Note: Do not turn off the TV, as this will stop the copying process.**

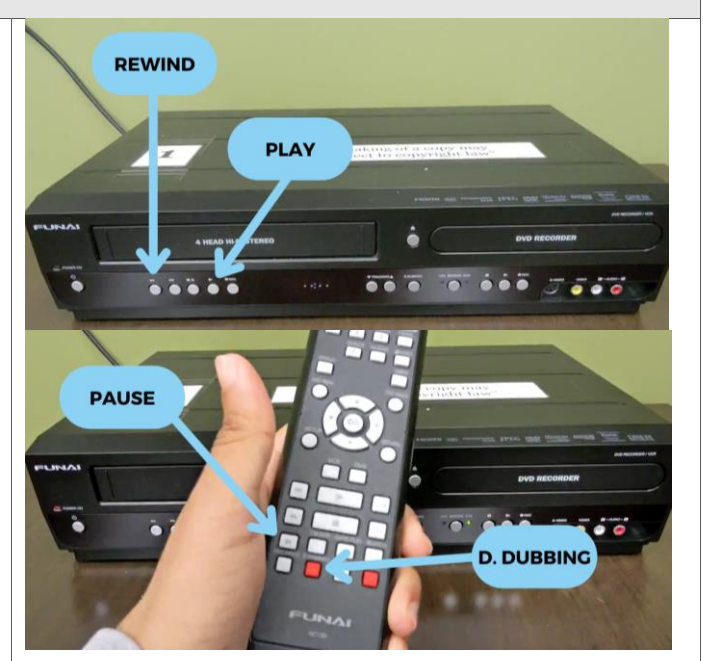

## **Finishing the Conversion**

Press "*STOP*" on the remote when you reach the end of the content on the VHS tape.

You will then see a message on the TV screen about finalizing the disc, which will be the final step in the process.

The "*Writing to Disc*" status bar will show the progress of the conversion process. When this reaches 100%, press the "*SETUP*" button on the remote again.

Use the down arrow button to highlight "*DVD MENU*." Press down again to highlight "*FINALIZE*," then press "OK" to select.

On the screen that pops up showing "Finalize disc?" use the up arrow key on the remote to highlight "Yes," then press "OK."

You will then see a status bar that says "*Finalizing*." When this reaches 100%, your DVD is ready and can safely be ejected.

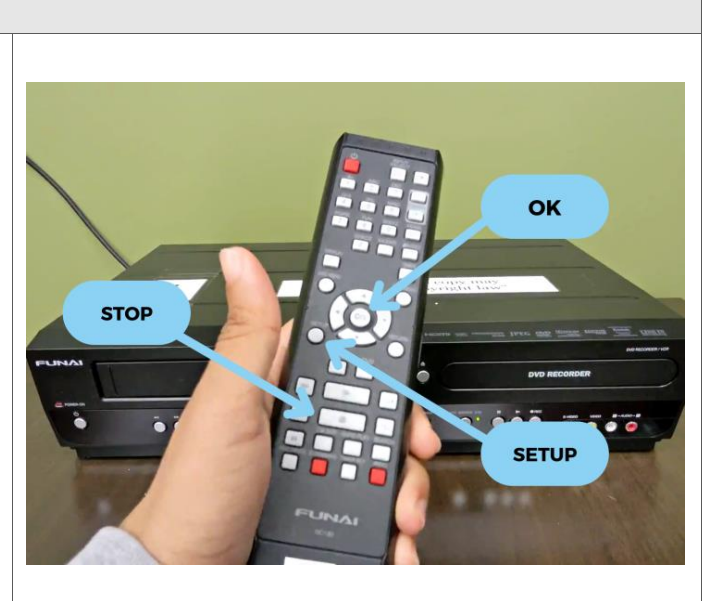

# **Viewing Your DVD**

When viewing your DVD in a DVD player or computer, it will display a screen that reads:

Title Menu 1 VCR SP

Click "*1 VCR SP*" to view your recording.

You can try out your finalized DVD in the computer in the Maker's Lab. Put it in the disc and it should automatically open to the Windows Media Player.